# **华中师范大学南湖智慧教室环境简介和使用指南**

## **一、南湖教学实验综合楼智慧教室简介**

南湖教学实验综合楼被列为湖北省、武汉市重点工程,旨在打造为教育部信 息化示范工程。2018 年智慧教室建设项目启动,实行高起点规划和高标准建设。 作为信息技术与教育教学融合创新示范基地,南湖综合楼智慧教室将承担着国家 级教学成果特等奖的宣传展示和深化应用任务。2019 年 10 月 1 日南湖综合楼 60 间智慧教室正式投入使用,并由信息化办公室与国家数字化工程技术研究中心共 同承担智慧教室基础运维服务工作,其中日常运维服务团队共 10 人,主要工作 是保障智慧教室设备系统的正常运转使用,及时解决硬、软件故障:为智慧教室 内开展的公开课、会议等各类活动提供技术保障,为 1+N、万人同上一堂课等新 型教学模式提供技术支持;依据课程安排,为智慧教室提供导播和录制服务。目 前,南湖智慧教室共有七种类型,学院或教师可根据教室的不同类型和功能提出 使用申请。

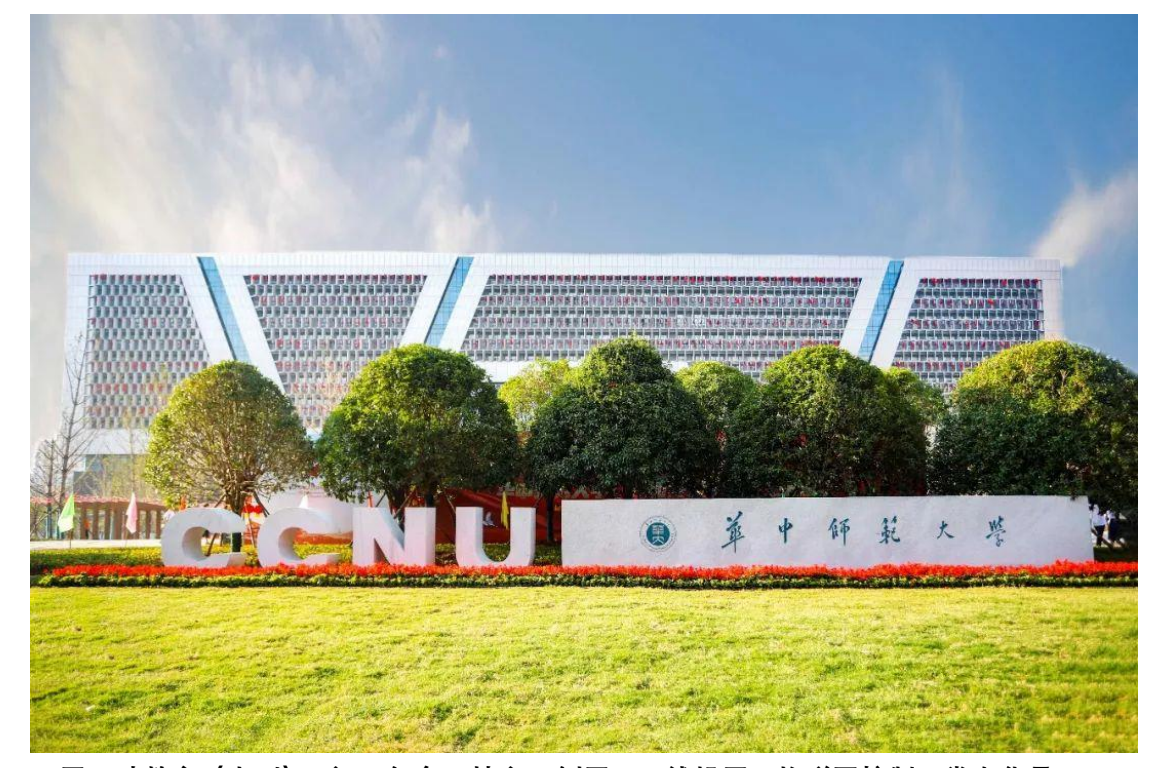

**双屏互动教室(小型)6 间:包含 4 块交互侧屏,无线投屏,物联网控制,常态化录 播,信息发布,标准化考场功能模块**

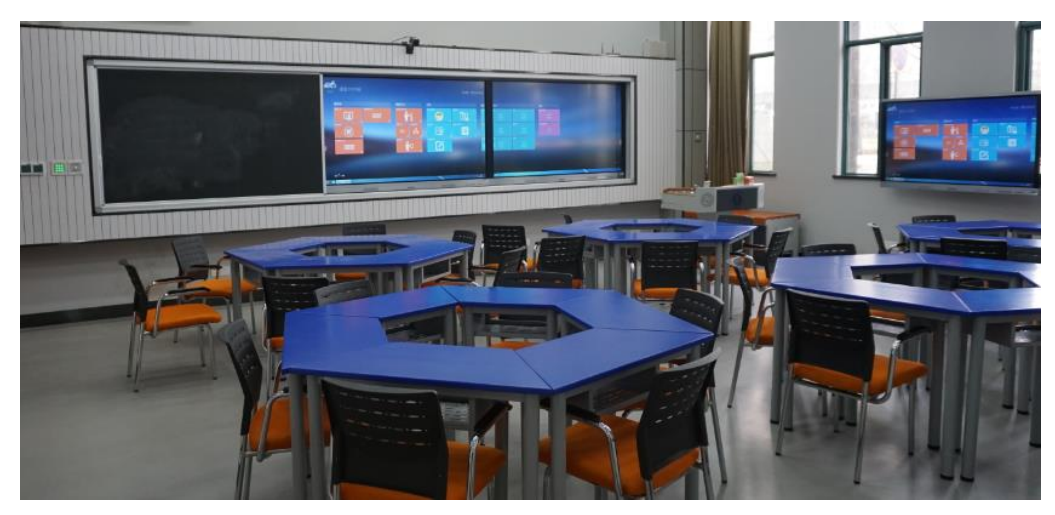

**双屏互动教室(中型)26 间:包含 6 块交互侧屏,无线投屏,物联网,精品录播, 信息发布,标准化考场功能模块**

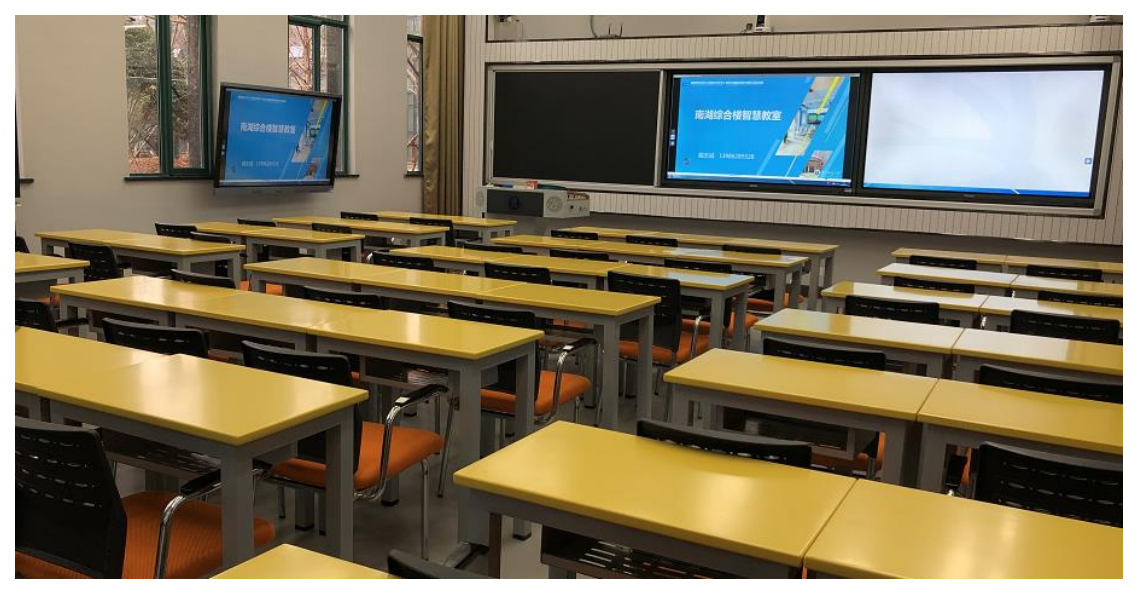

**3D 智慧教室 6 间:包含 6 块交互侧屏,无线投屏,物联网,精品录播,信息发布, 标准化考场功能模块。**

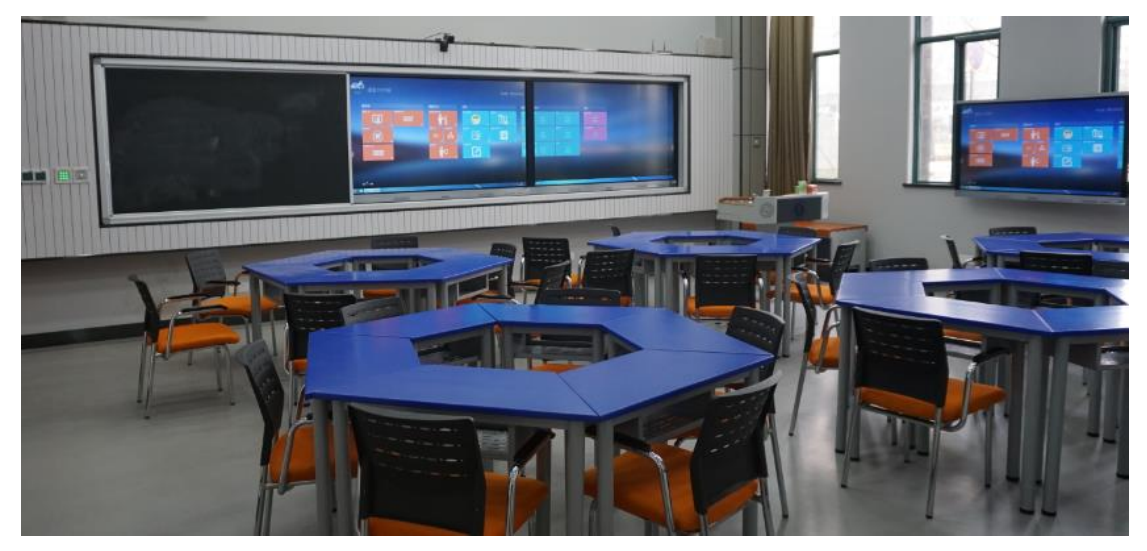

**单屏互动教室 8 间:包含 98 寸单屏教学,6 交互侧屏,物联网,精品录播,信息发布,**

#### **标准化考场功能模块**

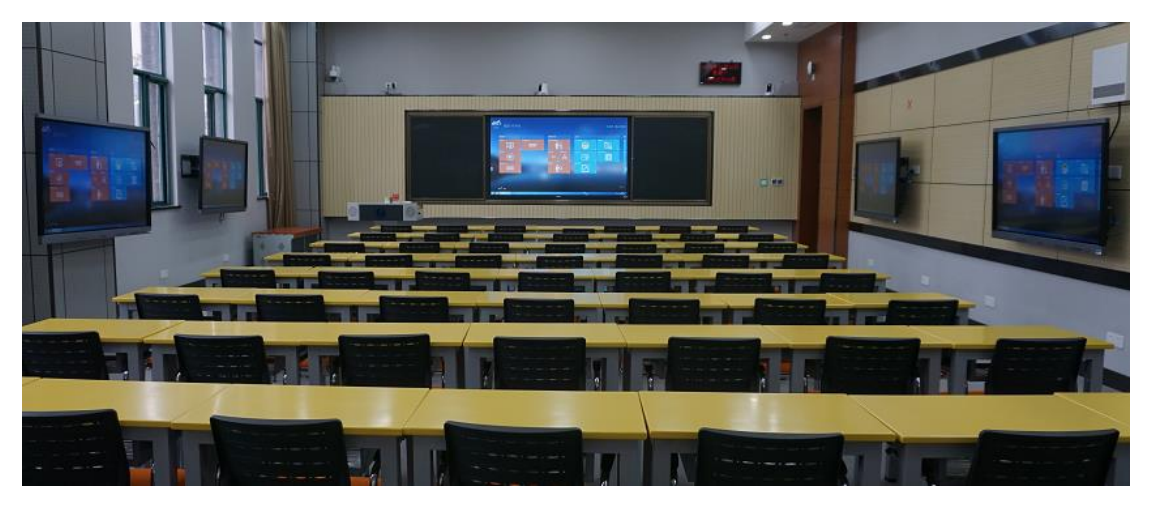

**远程互动教室 2 间:包含 98 寸单屏,6 交互侧屏,物联网,精品录播,小组录播, 98 寸远程互动屏,信息发布,标准化考场等功能模块**

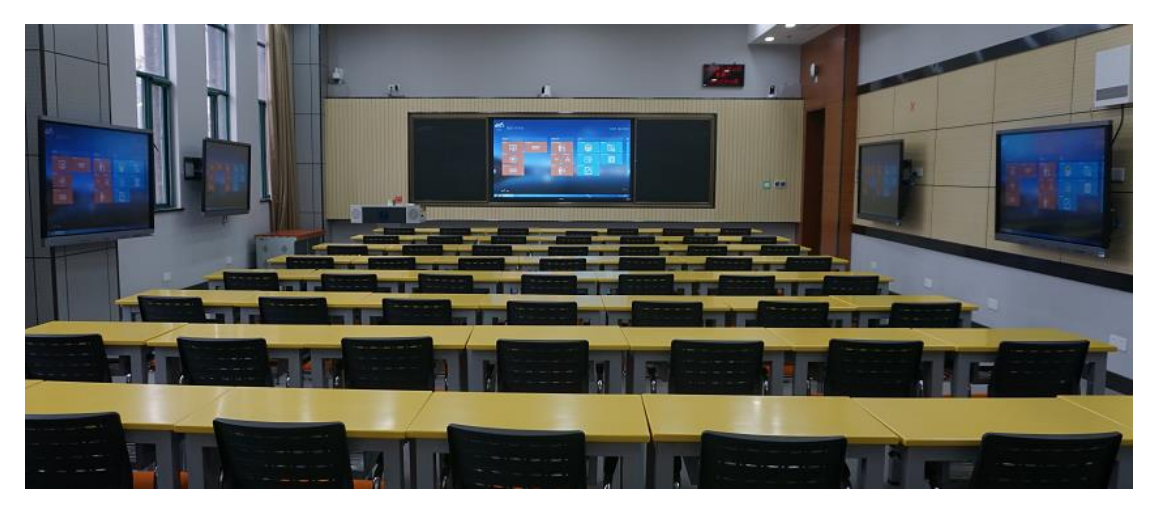

**智慧阶梯教室 10 间:融合激光投影,物联网,常态化录播,信息发布,标准化考场 等功能模块**

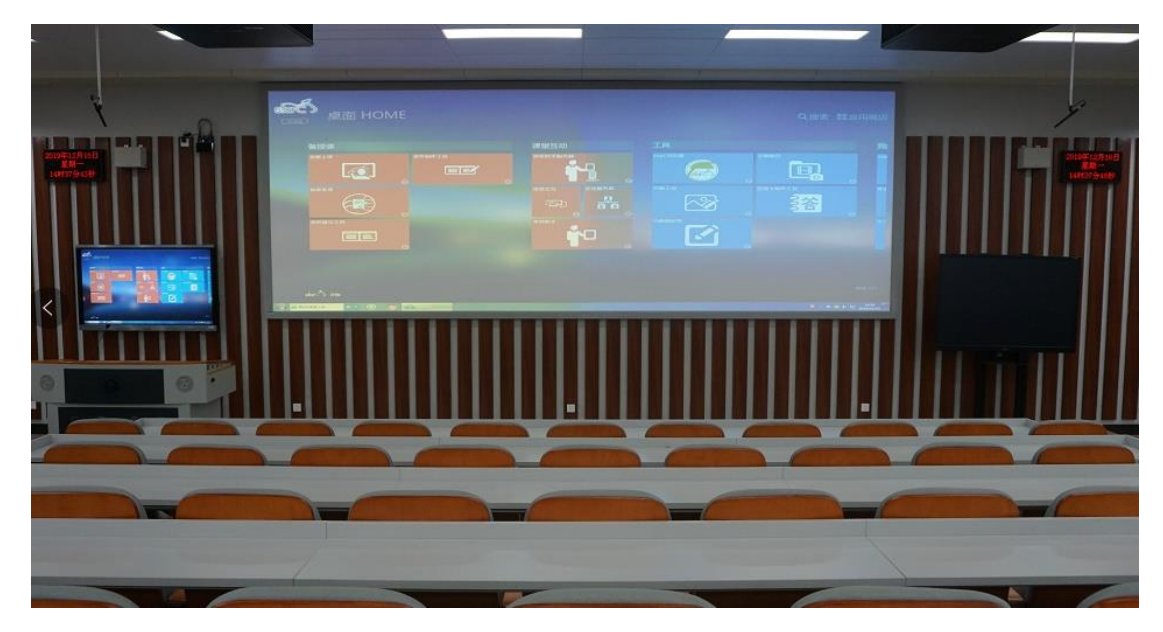

**个性化围合教室 2 间:包含激光投影(主投+2 辅投),物联网,精品录播,信息发布, 标准化考场等功能模块**

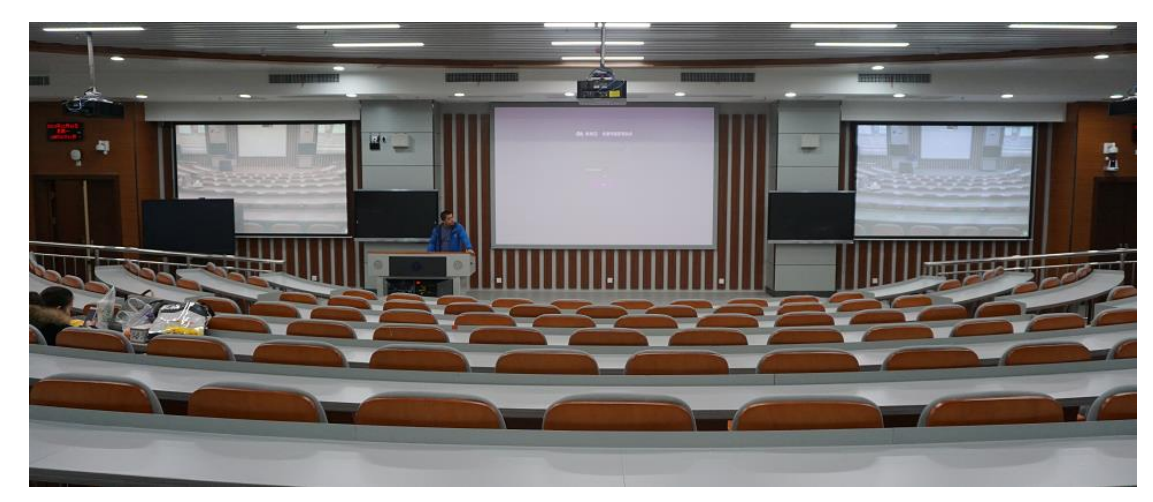

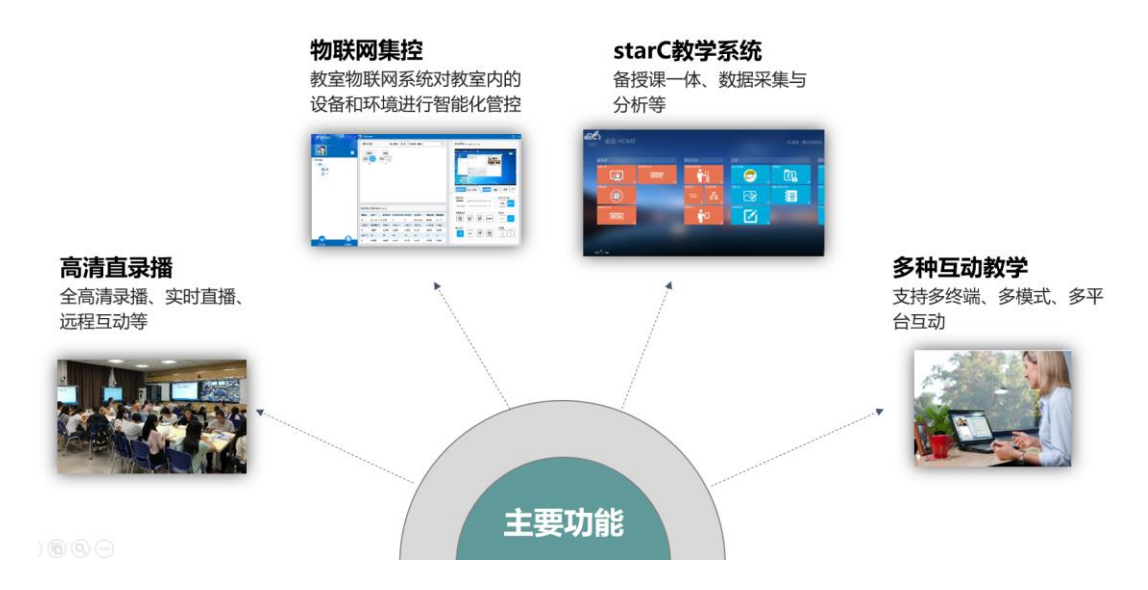

## **二、南湖教学实验综合楼智慧教室使用申请说明**

1.本科生院和研究生院常规排课无需单独提出使用申请

2. 若院系教师或单位临时借用教室则需由本科生院开具"教室临时使用单"

3.若需要在南湖智慧教室内开展直播互动、教学资源录播等特殊活动,请提 前一周联系信息化办公室教育技术应用与服务部,电话 027-67867348。

4.由于课室资源有限,目前智慧课室暂时开放权限供教师上课及临时活动使 用,不便之处敬请谅解。

#### **三、南湖教学实验综合楼智慧教室使用说明**

## 基本操作:

1. 教师进入智慧教室后可先自行打开灯光;

2. 在进行插卡前, 请先打开触摸屏控制终端, 等待 IP 连接成功;

3. 将自己的教工卡插入读卡器,等待教室内的设备逐个开启;

(中小型教室的读卡器在讲桌右下角,从右侧插入教工卡;大型阶梯教室 读卡器在讲桌右上角,从前端插入教工卡;

4. 在授课完成后,教师只需要从读卡器中拔出自己的教工卡,方可离开教 室,智慧教室中的设备会逐个自动关闭。

上课流程

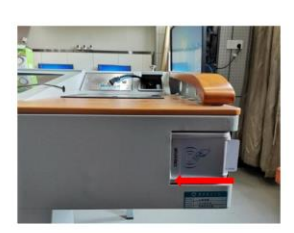

插 把教工卡插入读卡器

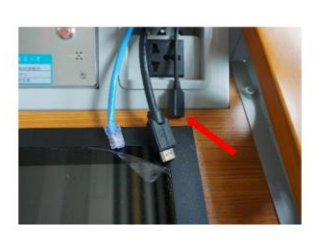

拷 将U盘连接USB接口,拷贝课件

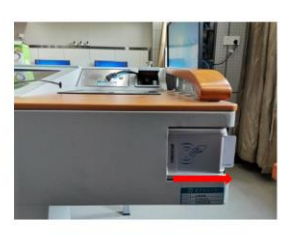

拔 拔掉教工卡,方可离开

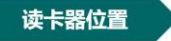

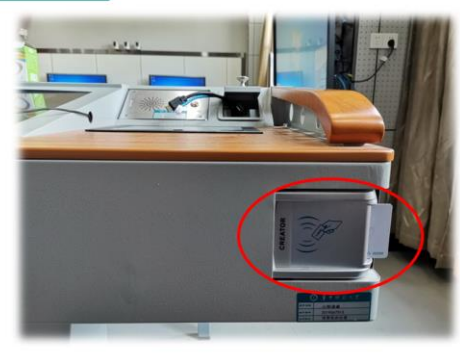

讲桌右下角 中小型教室

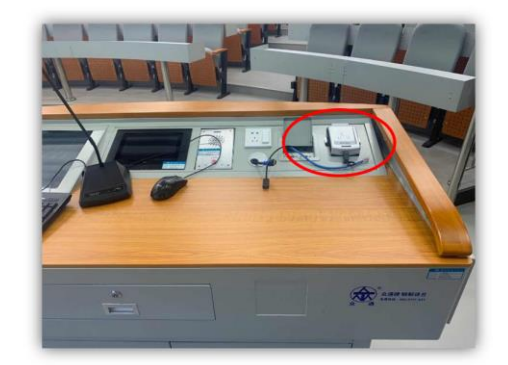

讲桌右上角 大型教室

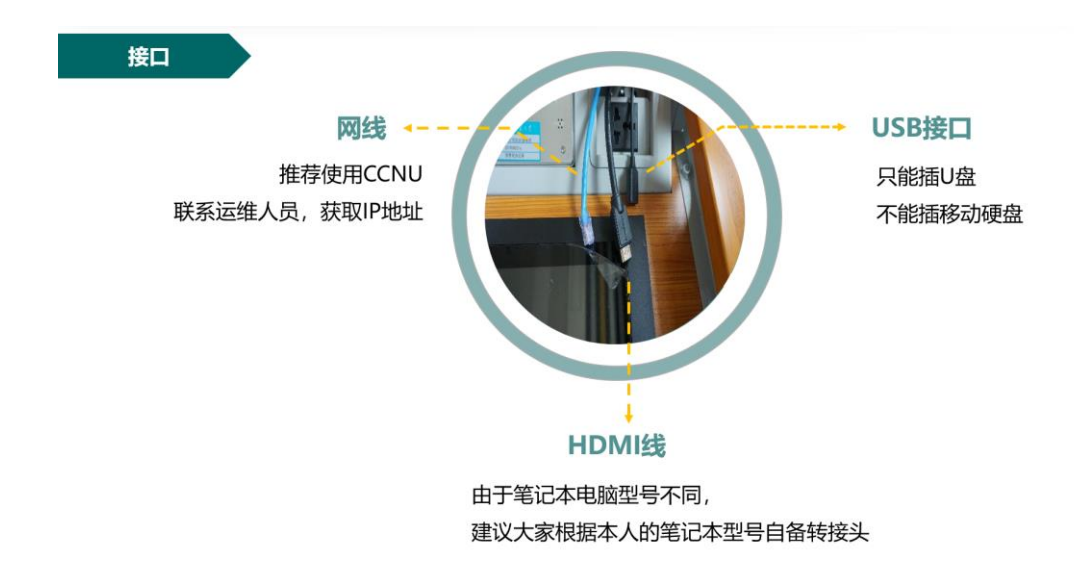

## 常用功能:

教师可通过触摸屏控制终端在环境控制中控制智慧教室内的灯光与窗帘, 同时可依据课堂教学需求在课堂控制中选择相适应的教学模式。

如云盒分享模式,该模式为设备启动后默认模式,在此模式下侧屏同步显 示教室主屏画面;

点击笔记本分享模式,可将外接教师笔记本电脑展示在教室主屏和多个侧 屏上;

点击无线投屏功能,可实现手机等移动终端画面的无线投屏展示;

点击分组互动,可将各侧屏信号切换到本机 OPS 电脑信号,用于小组互 动,在小组互动过程中,可将其中一组的画面分享至教室辅屏和其他侧屏,比 如点击组间分享一,可将第一组画面分享到其他屏幕上;

点击视频环境,教室内的灯光和设备会自动调整到适合观影的状态;

在上课前,教师还可在录播控制界面选择导播模式,点击开始便可录制, 结束时点击停止即可。

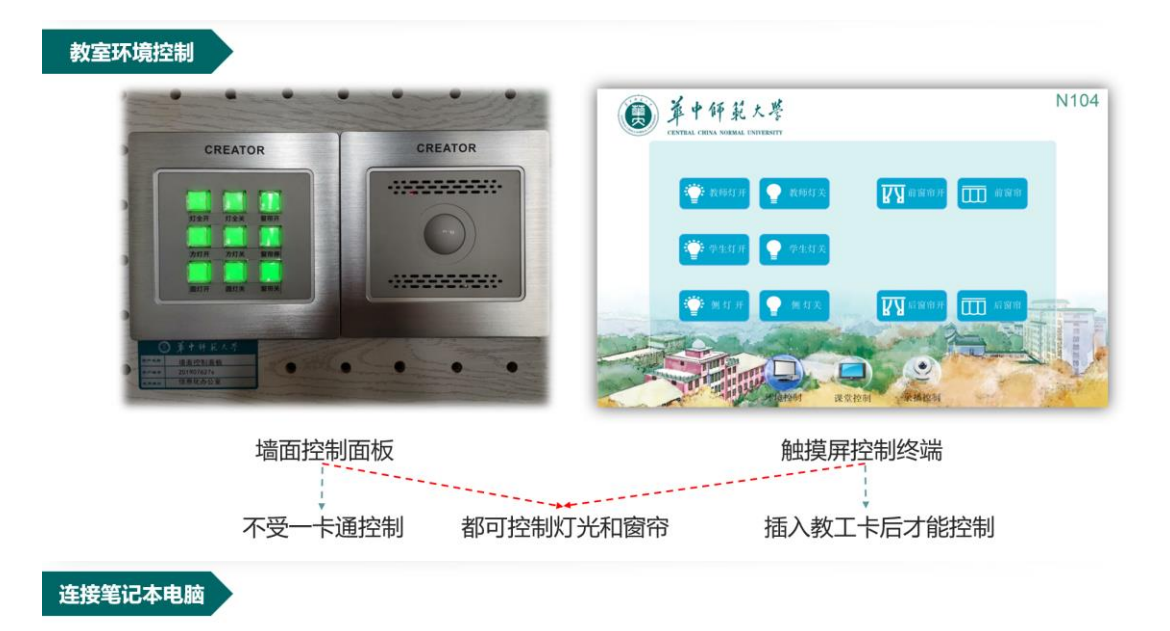

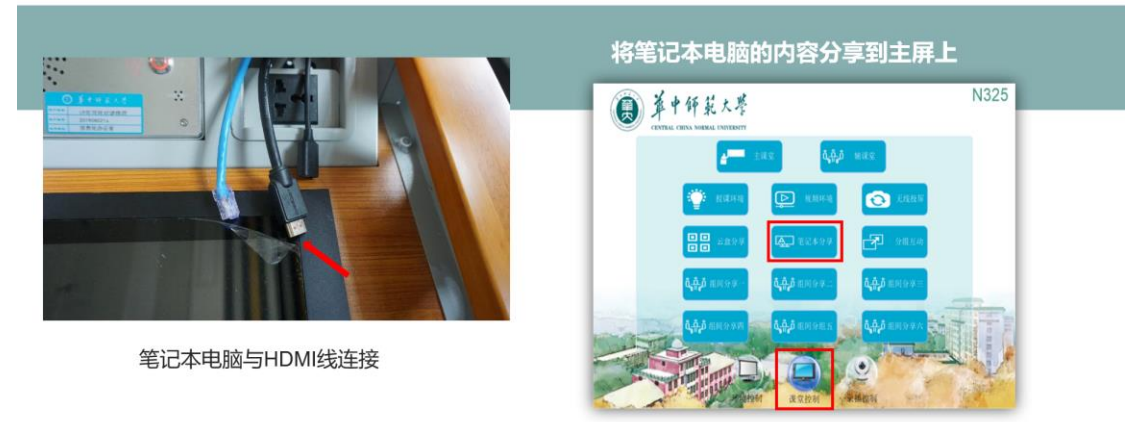

点击课堂控制--笔记本分享

连接手机、平板电脑

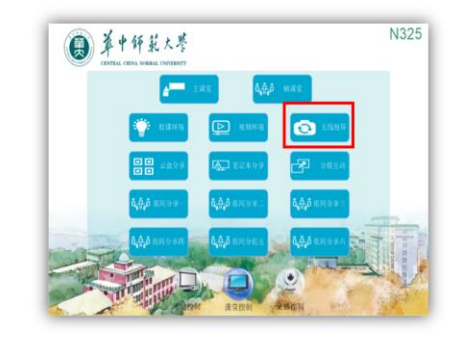

点击课堂控制—无线投屏

iOS系统: 手机连接无线投屏wifi 打开屏幕镜像 Android系统: 下载 easyshare APP 手机连接无线投屏wifi easyshare中选中当前教室

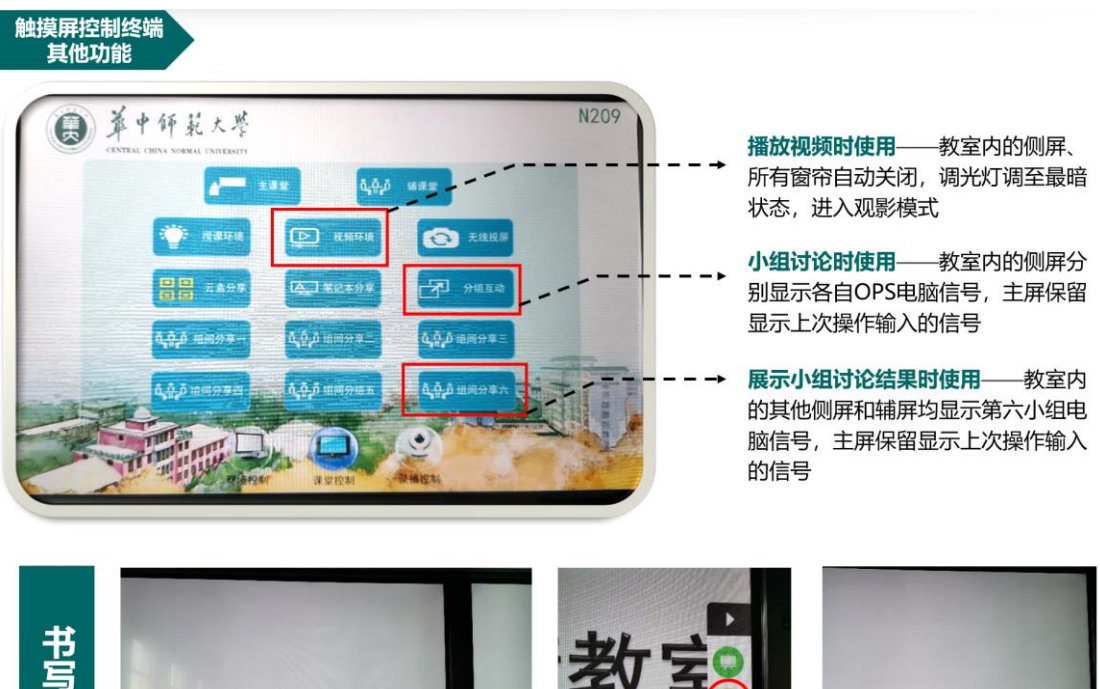

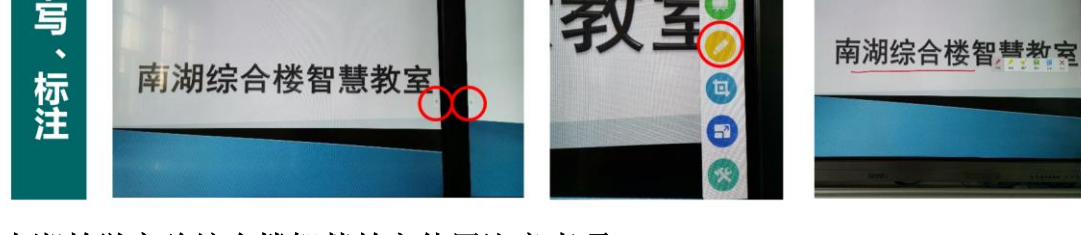

## 四、南湖教学实验综合楼智慧教室使用注意事项

1. 若发现智慧教室中的灯光无法全部打开,请在课堂控制中选择授课环 境, 便可解决。

2. 在读卡器中插入教工卡时请先确定触摸屏控制终端是否开启,若开启, 便可插入教工卡。

3. 录播主机一直处于待机状态,请勿点击录播控制中录播开机按钮。

4. 如出现屏幕显示不同的信号,可重新选择教学模式来解决问题;

5. 授课完成后,请勿关闭计算机,关闭灯光,拔掉教工卡便可离开。

6. 若出现其他问题,可通过 IP 非可视对讲终端,与运维人员取得联系, 获得支持。

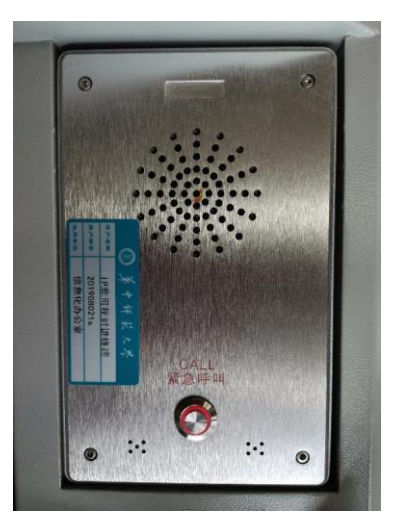

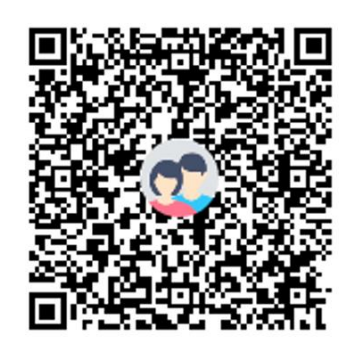

QQ群名称: 南湖综合楼智慧教室-运维服务 QQ群号码: 470896946

IP 非可视对讲机